# $10\,$   $\,($  Browsing information on MSN Direct

If you have an active subscription to MSN Direct service, you can check and browse various information on your navigation system, such as gas prices, movie times, weather conditions and traffic information. The information will be updated periodically.

#### IMPORTANT:

To receive MSN® Direct on an MSN Directready device, you must be within an MSN Direct coverage area; see http://www.msndirect. com/pioneer for current coverage maps. Coverage areas are affected by reception limitations of the FM network as well as other factors, which may affect the ability to receive FM broadcasts. Coverage areas are subject to change. Not all content is available in all coverage areas.

© 2008 Microsoft Corporation. All rights reserved. Microsoft, MSN, and the MSN logo are trademarks of the Microsoft group of companies.

#### Notice about MSN Direct

Pioneer is not responsible for the accuracy of the MSN Direct content. The MSN Direct content may not be current or available at times, and is subject to change without notice.

# Activating the service

You have to activate MSN Direct first.

- $\Box$  A web-connected computer is required for the online subscription.
- $\Box$  If you have difficulty in online subscription, please call toll-free 1-866-658-7032.

#### General flow chart:

11 Check your product key. You have to know your product key for the subscription. (Refer to Checking your product key on this page.)

## $\downarrow$

2 Make an online subscription to MSN Direct service using your PC. (Refer to Subscribing to the MSN Direct service on the next page.)

#### $\mathbf{I}$

3 Activate the MSN Direct service on this product.

(Refer to Activating the MSN Direct function on the next page.)

 $\downarrow$ 

4 Activation is complete.

## Checking your product key

The product key that you can find here is used in the online subscription.

1 Touch [Destination] on the "Top Menu", and then touch [MSN Direct]. The "MSN Direct" screen appears.

2 Touch [Status].

3 Write your product key down in the following box:

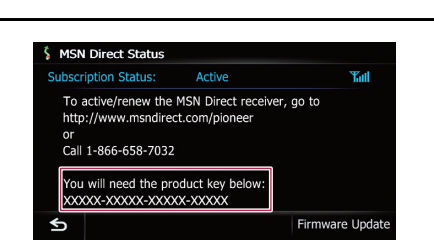

Browsing

information

on MSN Direct

# Subscribing to the MSN Direct service

Within two days of completing the subscription, execute Activating the MSN Direct function.

## 1 Access the following URL and read the description.

http://www.msndirect.com/pioneer

2 Be sure to check the coverage area and other availabilities of MSN Direct on the web page.

3 Go to the page for activation and enter your product key.

4 Follow the directions on the web page to complete the subscription.

# Activating the MSN Direct function

After the online subscription, complete the activation so that the navigation system can receive the information.

This operation must be performed under the following conditions:

- You are currently in the coverage area of MSN Direct.
- The signal strength  $(\tilde{\mathbf{r}}$  ) on the "MSN Direct Status" screen is not weak.
- 1 Boot-up your navigation system.

## 2 Display the "Destination Menu" screen.

 $\supset$  For details of the operations, refer to Screen switching overview on page 22.

# 3 Touch [MSN Direct].

The "MSN Direct" screen appears.

4 Touch [Status].

## 5 Wait until the activation status changes to "Active".

It may take approximately 20 or 30 minutes to complete the activation.

After activation is complete, the information will be available on each menu.

# Browsing gas prices

Recent gas prices of nearby gas stations are displayed in a list.

Although the MSN Direct service regularly updates gas price information, the information provided may not necessarily correspond to actual gas prices. Please refer to Notice about MSN Direct on the previous page. It may take up to 24 hours for all the data to become available under the following conditions:

- . When you use MSN Direct for the first time.
- When you have not performed this function previously around the current area.
- After the navigation system has been turned off for a few days.

# 1 Display the "Destination Menu" screen.

 $\supset$  For details of the operations, refer to Screen switching overview on page 22.

# 2 Touch [MSN Direct].

The "MSN Direct" screen appears.

# 3 Touch [Gas Prices].

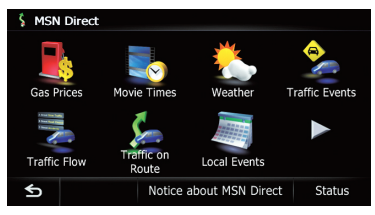

The "Gas Prices" screen appears.

## 4 Touch the desired tab to change the sort order.

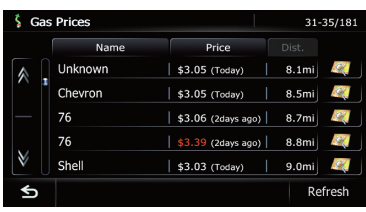

Available options:

# $10$   $\,($  Browsing information on MSN Direct

- · Dist. (default): Sorts the items in the list in order by distance from the vehicle position.
- ! Name:

Sorts the items in the list alphabetically.

• Price: Sorts the items in the list by price.

**E** Touch [Refresh].

The information is updated.

 $\Box$  [Refresh] appears when new gas prices information is received.

#### 5 Touch on the item that you want to view in detail.

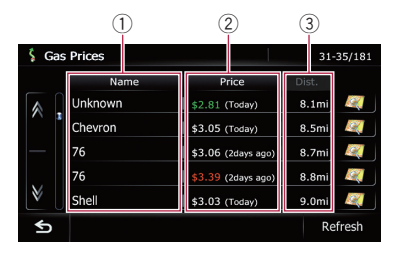

#### 1 Name:

Indicates the names of gas stations.

**p** If there is no data, "**Unknown**" is displayed.

#### 2 Price:

**Red:** indicates gas stations whose gas prices exceed average prices of all gas stations that are received.

**Green:** indicates gas stations whose gas prices go below average prices of all gas stations that are received.

**White:** indicates gas stations with average prices of all gas stations that are received. The information in ( ) shows how current the information is.

 $\Box$  If there is no data, "-----" is displayed.

#### 3 Dist.:

Indicates the distance from the current location to the gas station.

 $\Box$  Touching  $\Box$  allows you to check the location on a map.

#### 6 Touch [OK].

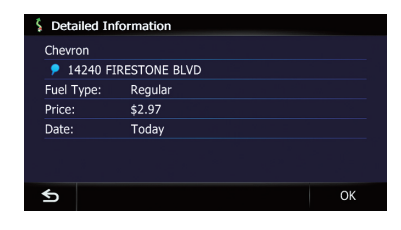

Location confirmation screen appears.

 $\supset$  For details, refer to Setting a route to your destination on page  $41.$ 

# Browsing movie times

Nearby theaters can be displayed on a list. Switching the screen allows you to see the movie title now showing.

Although the MSN Direct service regularly updates movie information, the information provided may not necessarily correspond to actual movie information. Please refer to Notice about MSN Direct on page 50.

It may take up to six hours for all the data to become available under the following conditions:

- When you use MSN Direct for the first time.
- When you have not performed this function previously around the current area.
- ! After the navigation system has been turned off for a few days.

## Searching for a theater by selecting a movie title

- 1 Display the "Destination Menu" screen.
	- $\supset$  For details of the operations, refer to Screen switching overview on page 22.

#### 2 Touch [MSN Direct].

The "MSN Direct" screen appears.

#### 3 Touch [Movie Times].

The "All Movie Theaters" screen appears.

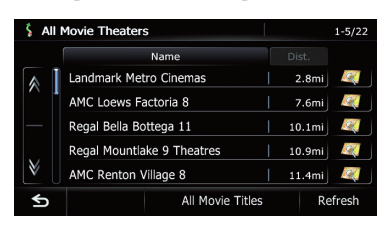

The movie titles now showing are displayed.

**E** Touch [Refresh].

The information is updated.

 $\Box$  [**Refresh**] appears when the new information is received.

# 5 Touch the desired movie title.

The theaters that are currently showing the selected movie are displayed.

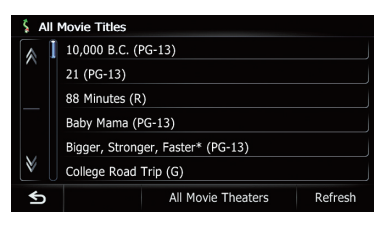

## **E** Touch [Refresh].

The information is updated.

 $\Box$  [Refresh] appears when the new information is received.

### 6 Touch the desired tab to change the sort order.

Available options:

- Dist. (default): Sorts the items in the list in order by distance from the vehicle position.
- ! Name: Sorts the items in the list alphabetically.

## 7 Touch on the item that you want to view in detail.

 $\Box$  Touching  $\Box$  allows you to check the location on a map.

# 8 Touch [OK].

Location confirmation screen appears.

- **→** For details, refer to Setting a route to your destination on page 41.
- **Touch [Call].**

Enables you to call the position if a telephone number is available. (Pairing with cellular phone featuring Bluetooth wireless technology is required.)

# Searching for a movie title by selecting a theater

- 1 Display the "Destination Menu" screen.
	- $\supset$  For details of the operations, refer to Screen switching overview on page 22.

# 2 Touch [MSN Direct].

The "MSN Direct" screen appears.

# 3 Touch [Movie Times].

The "All Movie Theaters" screen appears.

### 4 Touch the desired tab to change the sort order.

Available options:

- Dist. (default): Sorts the items in the list in order by distance from the vehicle position.
- ! Name: Sorts the items in the list alphabetically.

# 5 Touch the desired theater.

The movie titles currently shown on the selected theater are displayed.

### 6 Touch on the item that you want to view in detail.

- $\Box$  Touching  $\Box$  allows you to check the location on a map.
- **Touch [Refresh].**

The information is updated.

 $\Box$  [**Refresh**] appears when the new information is received.

# 7 Touch [OK].

Location confirmation screen appears.

- $\supset$  For details, refer to Setting a route to your destination on page 41.
- $\blacksquare$  Touch [Call].

# 10  $\left(\right.$  Browsing information on MSN Direct

Enables you to call the position if a telephone number is available. (Pairing with cellular phone featuring Bluetooth wireless technology is re $quired.$  $\Box$ 

# Browsing weather information

Local weather information can be displayed on a list. Switching the screen allows you to see worldwide weather conditions.

Although the MSN Direct service regularly updates weather information, the information provided may not necessarily correspond to actual weather conditions. Please refer to Notice about MSN Direct on page 50.

## Checking the local weather information

- 1 Display the "Destination Menu" screen.
	- $\supset$  For details of the operations, refer to Screen switching overview on page 22.

### 2 Touch [MSN Direct].

The "MSN Direct" screen appears.

### 3 Touch [Weather].

The local weather information is displayed.

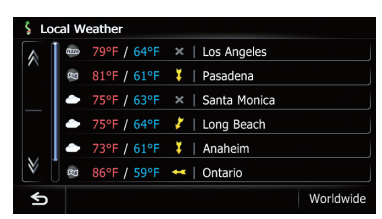

The city name, weather, temperature and wind direction are displayed in list format.

 $\Box$  If there is no information available,  $\Box$  or "–––––" is displayed.

#### 4 Touch the desired area.

Detailed information is displayed.

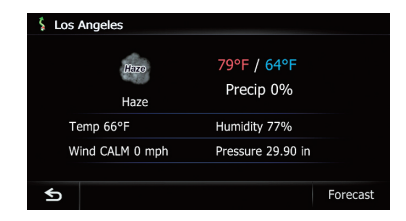

#### **Touch [Forecast].**

Displays the weather forecasts for these three days.

## Checking worldwide weather conditions

- 1 Display the "Destination Menu" screen.
	- $\supset$  For details of the operations, refer to Screen switching overview on page 22.

#### 2 Touch [MSN Direct].

The "MSN Direct" screen appears.

### 3 Touch [Weather].

The local weather information is displayed.

#### 4 Touch [Worldwide].

Worldwide weather conditions are displayed. The area names and weather conditions are displayed on the list. The list is sorted alphabetically by the area name.

### 5 Touch the desired area.

Detailed information is displayed.

## How to read MSN Direct information on the map

MSN Direct icons can be displayed on the map.

- $\supset$  For details, refer to Displaying the MSN Direct icons on page 157.
- $\Box$  MSN Direct icons are not displayed when the map scale is 0.75 mile (1 kilometer) or more.

# Browsing information on MSN Direct

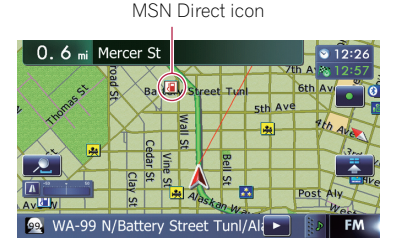

The following MSN Direct icons appear in the map screen.

#### ! Gas Prices

**T**: Indicates gas stations whose gas prices exceed average prices of all gas stations that are received.

**To**: Indicates gas stations whose gas prices equal or go below average prices of all gas stations that are received.

**Fo**: Indicates gas stations without any price information.

#### • Movie Times

**E**: Indicates the locations of movie theaters.

### **.** Local Events

**12:** Indicates the locations of music events. **:** Indicates the locations of performing arts events.

**is:** Indicates the locations of visual arts events.

**E:** Indicates the locations of spectator events.

**:** Indicates the locations of other events.<sup>1</sup>

# Using traffic information

You can view current traffic conditions and information. When the navigation system receives updated traffic information, it will overlay the traffic information on your map and also display detailed text information when available.

The navigation system takes into account traffic information and tries to avoid traffic congestion and suggests better routes. Also,

when you are traveling along a route and the system finds a better route to avoid traffic congestion.

The system acquires the traffic information up to 100 miles in radius from the vehicle position. (If there is a lot of traffic information around your vehicle, the radius will be shorter than 100 miles.)

The term "traffic congestion" in this section indicates the following types of traffic information: slow, queuing and stationary traffic and closed/blocked roads. This information is always taken into consideration when checking your route, and the information related with these events cannot be turned off. If you select other traffic information in "Traffic Settings", the information can be displayed in a list or on a map.

 $\supset$  For details, refer to Selecting traffic information to display on page 59.

# Checking all traffic information

Traffic information except traffic flow information is displayed onscreen in a list.

Although the MSN Direct service regularly updates traffic information, the information provided may not necessarily correspond to actual traffic conditions. Please refer to Notice about MSN Direct on page 50.

## 1 Display the "Destination Menu" screen.

 $\supset$  For details of the operations, refer to Screen switching overview on page 22.

## 2 Touch [MSN Direct].

The "MSN Direct" screen appears.

### 3 Touch [Traffic Events].

The "Traffic Event List" screen appears.

4 Select an incident you want to view in detail.

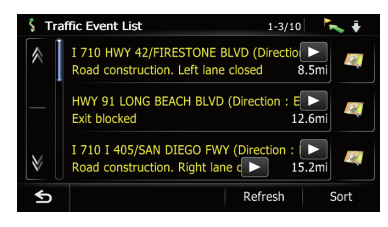

The details of the selected incident are displayed.

- $\Box$  Touching an incident you want to see allows you to view the detailed information of the incident. If the information cannot be displayed on one screen, touch  $\mathbb N$  or  $\Lambda$  to view the remaining information.
- $\Box$  Touching  $\Box$  allows you to check the location on a map. (Traffic information without positional information cannot be checked on a map.)
- **Touch [Sort].**

You can sort the traffic information.

Each time you touch the key changes that setting.

 $\sim$  :

You can sort the traffic information by distance from your current position.

For the list displayed when you touch [Traffic Events], the list will be sorted according to the linear distance from the vehicle position to the traffic information.

For the list displayed when you touch [Traffic On Routel, the list will be sorted according to the distance from the vehicle position to the traffic information.

ABC<sub>.</sub>

You can sort the traffic information in alphabetical order.

 $\ddot{\bullet}$  :

You can sort the traffic information according to the incident.

The list will be sorted in the order of closed/ blocked roads, traffic congestion, accidents, road works and others.

Current order is indicated on the upper right of the screen.

**Touch [Refresh].** 

When new traffic information is received, current information is changed or old information has been removed, the list is updated to reflect the new situation.

#### 5 Touch  $\mathbf{5}$ .

The previous screen returns.

## Checking traffic information on the route

All traffic information on the current route (including traffic flow information) is displayed onscreen in a list.

#### 1 Display the "Destination Menu" screen.

 $\supset$  For details of the operations, refer to Screen switching overview on page 22.

### 2 Touch [MSN Direct].

The "MSN Direct" screen appears.

## 3 Touch [Traffic On Route].

The "Traffic On Route" screen appears. The method for checking the content displayed on the screen is the same for Checking all traffic information on the previous page.

# How to read traffic information on the map

The traffic event information displayed on the map is as follows.

- $\Box$  A line is displayed only when the map scale is 2.5 miles (5 km) or lower.
- $\Box$  Icon appears only when the scale on the map is 10 miles (20 km) or lower. If the scale is changed, the icons are resized according to the selected scale.

# Browsing information on MSN Direct

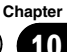

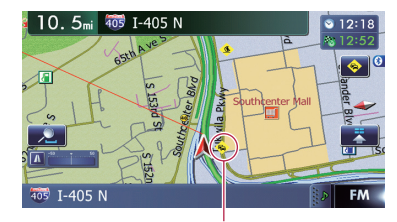

Traffic event icon

- $\bullet$   $\bullet$  with yellow line: Stop-and-go traffic
- **&** with red line: Stopped traffic
- $\bullet$   $\bullet$  with black line: Closed/blocked roads
- $\bullet$   $\bullet$  etc.: Accidents, constructions, etc.
- $\Box$  For meanings of other icons, check them the "Traffic Type Settings" screen.
- $\supset$  For details of the operations, refer to Selecting traffic information to display on page 59.

# Viewing the traffic flow

All traffic flow information is displayed on screen in a list.

#### 1 Display the "Destination Menu" screen.

 $\supset$  For details of the operations, refer to Screen switching overview on page 22.

### 2 Touch [MSN Direct].

The "MSN Direct" screen appears.

#### 3 Touch [Traffic Flow].

A list with traffic flow information that has been received is shown. The list is sorted by distance from your current position. Places (street names) where incidents have occurred are displayed on the list.

#### 4 Select an incident you want to view in detail.

The details of the selected incident are displayed.

 $\Box$  Touching an incident you want to see allows you to view the detailed information of the incident. If the information cannot be displayed on one screen, touch M or A to view the remaining information.

- $\Box$  Touching  $\Box$  allows you to check the location on a map. (Traffic information without positional information cannot be checked on a map.)
- **Touch [Sort].**

You can sort the traffic information. Each time you touch the key changes that setting.

 $\sim$ 

You can sort the traffic information by the linear distance from your current position.

ABC 31

You can sort the traffic information in alphabetical order.

 $\odot$  .

You can sort the traffic information by the average speed.

The list will be sorted in the order of closed/ blocked roads, traffic congestion, accidents, road works and others.

Current order is indicated on the upper right of the screen.

#### **Touch [Refresh].**

When new traffic information is received, current information is changed or old information has been removed, the list is updated to reflect the new situation.

### $\blacksquare$  Touch  $\blacksquare$

The traffic event information displayed on the map is as follows.

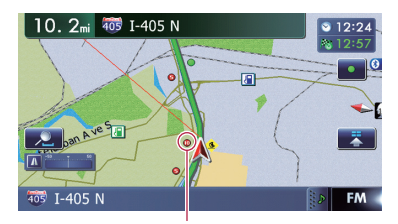

Traffic flow icon and line

- Red: average speed in this area is slower than 15 mph (24 km/h)
- Yellow: average speed in this area is between 15 mph to 45 mph (24 km/h to 72 km/ h)

 $_{En}$  (57

# $10\,$   $\,($  Browsing information on MSN Direct

Green: average speed in this area is faster than 45 mph (72 km/h) (An icon without a line will be displayed)

### Setting an alternative route to avoid traffic congestion

The navigation system checks at regular intervals whether or not there is the traffic information on your route. If the navigation system detects any traffic congestion on your current route, the system tries to find a better route in the background.

 $\Box$  The following types of traffic incidents on the route will be checked: slow, back ups, stationary traffic, and closed/blocked roads except for closed freeway exits/entrances.

#### Checking for traffic congestion automatically

If there is information about traffic congestion on your current route and if an alternative route can be found, the navigation system will recommend a new alternative route automatically. In such a case, the following screen will appear.

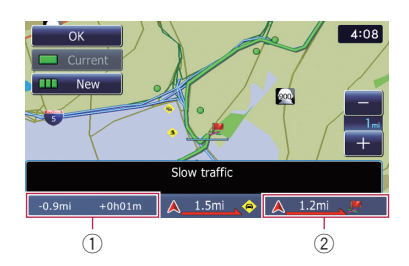

- 1 Difference in distance and travel time between the existing route and new route.
- 2 Distance from the current position of your vehicle to the point of entry into the new route.
- $\Box$  There is no action if the system cannot find any traffic congestion information on your route or the system cannot find an alternative.

#### 1 Touch [New].

The recommended route is displayed on the screen.

**Touch [Current].** 

The current route is displayed on the screen.

#### 2 Touch [OK].

The displayed route is set.

 $\Box$  When no selection is made, the screen returns to the previous screen.

#### Checking traffic information manually

Touching the notification icon on the map screen allows you to check traffic information on your route while the icon is displayed. The notification icon is only displayed on the navigation map screen if there is any traffic information on your route.

 $\Box$  The notification icon is not available if your vehicle deviates from the route.

#### 1 Set [Show Traffic Incident] to "View".

 $\supset$  For details, refer to Displaying the traffic notification icon on page 155.

#### 2 Display the map screen.

The icon appears when the system acquires traffic information on the current route.

#### 3 Touch the icon while the icon is displayed.

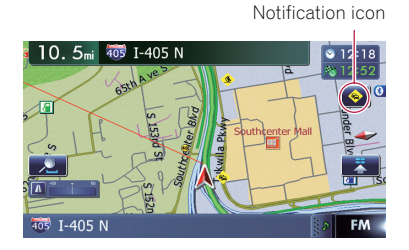

Traffic information on the current route is displayed on the map screen.

4 Touch [Diversion] to search for an alternative route.

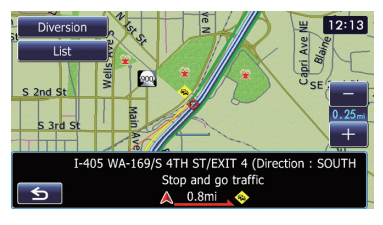

After touching [Diversion], the route is recalculated taking all traffic congestion on your current route into account.

- $\square$  [Diversion] will be available only when the system can find traffic congestion.
- $\Box$  Notification icon shows the nearest traffic information on the route. However, if you touch [Diversion], the route is recalculated by taking into account not only this information, but also all traffic congestion information on the route.

For the subsequent operations, refer to Checking for traffic congestion automatically.

- $\supset$  For details, refer to Checking for traffic congestion automatically on the previous page.
- $\blacksquare$  Touch [List].
- The "Traffic On Route" screen appears.
- $\blacksquare$  Touch  $\blacksquare$ .

The message disappears, and the map screen returns.

# Selecting traffic information to display

There are different types of traffic information that can be received via the MSN Direct service, and you can select which types will be incorporated and displayed on your navigation system.

# 1 Display the "Destination Menu" screen.

 $\supset$  For details of the operations, refer to Screen switching overview on page 22.

# 2 Touch [MSN Direct].

The "MSN Direct" screen appears.

# 3 Touch [Traffic Settings].

The "Traffic Settings" screen appears.

# 4 Touch [Displayed Traffic Information].

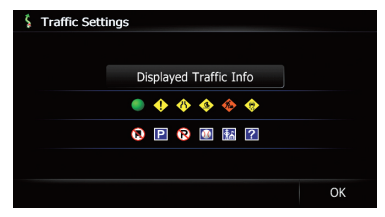

The "Traffic Type Settings" screen appears.

## 5 Touch the traffic information item to display.

A check mark appears next to the selected traffic information.

**Touch [All] or [None].** 

Selects or deselects all entries.

# 6 Touch [OK].

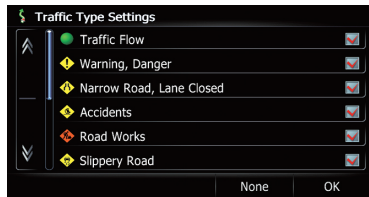

The selected traffic information icon is added to the screen.

# 7 Touch [OK].<sup>1</sup>

# Browsing local events

The nearby events to be held in the next few days are displayed on a list, and you can see the detail event information.

Although the MSN Direct service regularly updates local event information, the information provided may not necessarily correspond to actual local event conditions. Please refer to Notice about MSN Direct on page 50.